**Product Sheet** 

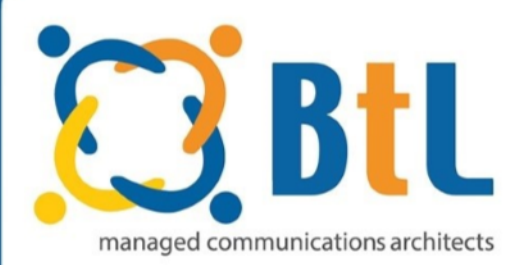

## **Install BtL Mobile Interceptor Windows Phone**

## Please see the instructions for setting up the Mobile Interceptor application on a Windows Phone:

- 1. Go to the application store on your phone. In the search bar, type in "Phone Card Magic". The application is by developer Project NABOO – please click install and allow the application to download and install.
- 2. In the application go to "Cards" on the bottom of the application screen:
	- o Any existing entries can be deleted but a new one needs to be made with the following settings:
		- Initial dial number (will be given to you)
		- Pause length before redial usually 1-2 seconds
		- You may name the card anything you wish
- 3. Once these have been added, you can save the Card at the bottom.
- 4. Please return to the "Cards" selection at the bottom and ensure the correct card is selected (the one that you have created).
- 5. When you would like to dial an existing contact you can select "Phone Book" or "Contacts" at the bottom, click "Allow" for access to the contacts on the phone and select a contact. If you click the name and then call within the application, the call will go through BtL's platform at a very reduced rate. You can also use the "Keypad" along the bottom to dial a number that is not in your existing contacts. The dialling will only work when using the application, please ensure you do not dial international numbers outside of this.

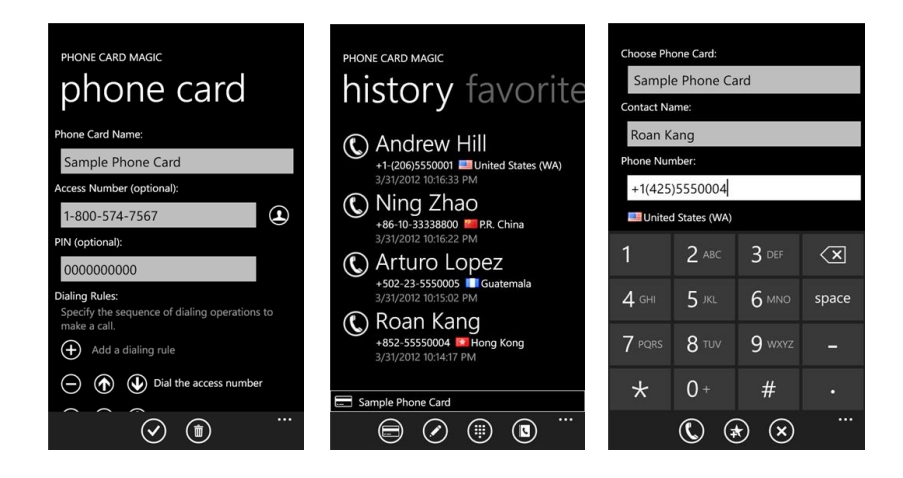